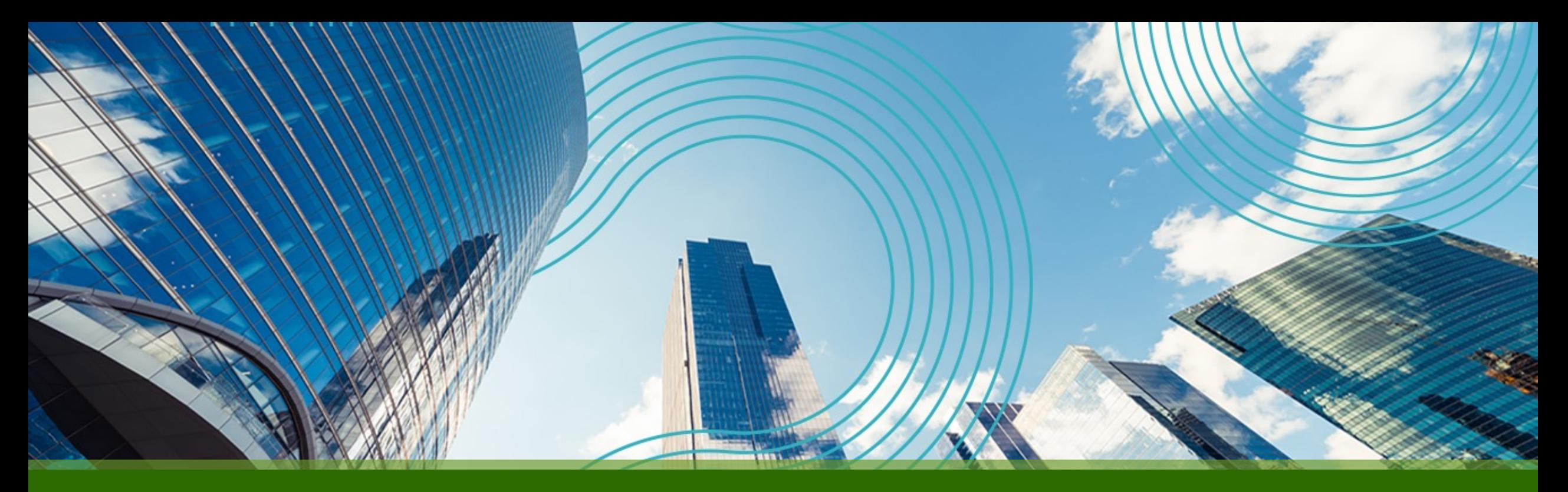

ジュニパーネットワークス株式会社

2023/08

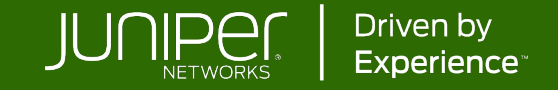

はじめに

本資料は有志が作成した資料となります。 内容に不備がある場合はご了承ください。

最新の状況などは公式のマニュアルをご確認ください。 また、内容は予告なしに変更になる場合があります。

公式ガイドは以下になります。 Upgrading Control Center to 4.2 - Upgrade Procedure

[https://www.juniper.net/documentation/us/en/software/active-assurance4.2/paa-upgrade-4.2/paa-upgrade](https://www.juniper.net/documentation/us/en/software/active-assurance4.2/paa-upgrade-4.2/paa-upgrade-to-4.2/topics/concept/upgrade-procedure.html)[to-4.2/topics/concept/upgrade-procedure.html](https://www.juniper.net/documentation/us/en/software/active-assurance4.2/paa-upgrade-4.2/paa-upgrade-to-4.2/topics/concept/upgrade-procedure.html)

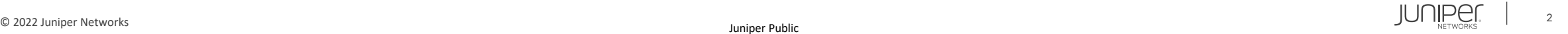

#### 手順を実行した環境

OS: Ubuntu 18.04 -> 20.04へアップグレード Ubuntu 20.04 -> 22.04へアップグレード

Paragon Active Assurance: 4.1から4.2にアップグレード

4.2へのアップグレードにはOS (Ubuntu 22.04へ)のアップグレードが必要になります。

※アップグレード前のバージョンによっては手順が変わるため、事前にUpgrade Pathsをご確認し公式ド キュメントの手順に従ってアップグレードを行ってください。

Upgrade Paths [https://www.juniper.net/documentation/us/en/software/active-assurance4.2/paa](https://www.juniper.net/documentation/us/en/software/active-assurance4.2/paa-upgrade/topics/concept/release-notes.html)[upgrade/topics/concept/release-notes.html#special-procedures\\_\\_d5387e27](https://www.juniper.net/documentation/us/en/software/active-assurance4.2/paa-upgrade/topics/concept/release-notes.html)

#### **Paragon Active Assurance** アップグレード事前確認

Paragon Active Assurance (以降PAA) コントロールセンターのサーバーへSSH接続後、以下コマンドで PAAのバージョン確認が行えます。 ssh root@<PAAコントロールセンター IPアドレス> dpkg -l | grep paa

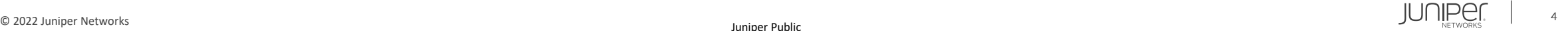

- 1. apache2とnetrounds-callexecuterサービスをdisableします。 sudo systemctl disable apache2 sudo systemctl disable netrounds-callexecuter
- 2. PAAに関連する全てのサービスを停止します。 sudo systemctl stop "netrounds-\*" apache2 openvpn@netrounds
- 3. バックアップを行います。
- PAAのサービスを停止します。 sudo ncc services stop --with-kafka --with-zookeeper --without-timescaledb
- バックアップを取ります。

sudo ncc backup cp /etc/netrounds/secret\_key /etc/netrounds/secret\_key-41

4. コントロールセンターで使用されているdiskまたはdiskパーティションのバックアップ、もしくはVMの スナップショットを取得して下さい。

5. サービスが停止されている事を確認します。

sudo systemctl status "netrounds-\*" apache2 openvpn@netrounds ※activeなサービスがある場合は下記コマンドで停止して下さい。 sudo systemctl stop "netrounds-\*" apache2 openvpn@netrounds

問題が見られる場合は、Juniper Technical Supportにお問い合わせください。

- 6. Ubuntu18.04から20.04、20.04から22.04まで二段階でOSのアップグレードを行います。
- ubuntu 18.04 から20.04へアップグレード ubuntu公式サイトをご参照ください。 <https://wiki.ubuntu.com/FocalFossa/ReleaseNotes?action=show&redirect=20.04%2FReleaseNotes>

以下参考手順になります。※あくまでも参考なので、ubuntu公式ガイドに沿ってご自身の判断で実行して下さい。

1) パッケージをアップデートし、update-manager-coreをインストールします。 sudo apt update sudo apt upgrade sudo apt install update-manager-core

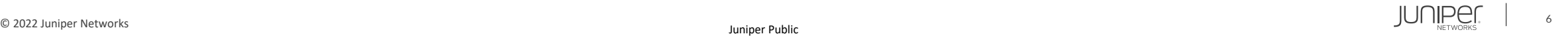

2) /etc/update-manager/release-upgrades内に Prompt=ltsが記載されている事を確認します。 vi /etc/update-manager/release-upgrades [DEFAULT]

**Prompt=lts**

…

- 3) 再起動します。 reboot
- 4) 20.04へアップグレードします。 sudo do-release-upgrade

This session appears to be running under ssh. It is not recommended to perform a upgrade over ssh currently because in case of failure it is harder to recover.

If you continue, an additional ssh daemon will be started at port '1022'. Do you want to continue?

Continue [yN] y

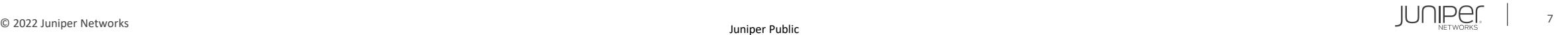

#### 4) 20.04へアップグレードします。- 続き

To make recovery in case of failure easier, an additional sshd will be started on port '1022'. If anything goes wrong with the running ssh you can still connect to the additional one. If you run a firewall, you may need to temporarily open this port. As this is potentially dangerous it's not done automatically. You can open the port with e.g.: 'iptables -I INPUT -p tcp --dport 1022 -j ACCEPT'

To continue please press [ENTER] クリック[ENTER]

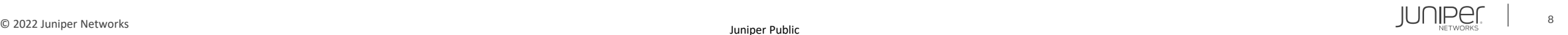

4) 20.04へアップグレードします。- 続き

Do you want to start the upgrade?

8 installed packages are no longer supported by Canonical. You can still get support from the community.

10 packages are going to be removed. 168 new packages are going to be installed. 496 packages are going to be upgraded.

You have to download a total of 300 M. This download will take about 38 minutes with a 1Mbit DSL connection and about 11 hours with a 56k modem.

Fetching and installing the upgrade can take several hours. Once the download has finished, the process cannot be canceled.

Continue [yN] Details [d] y

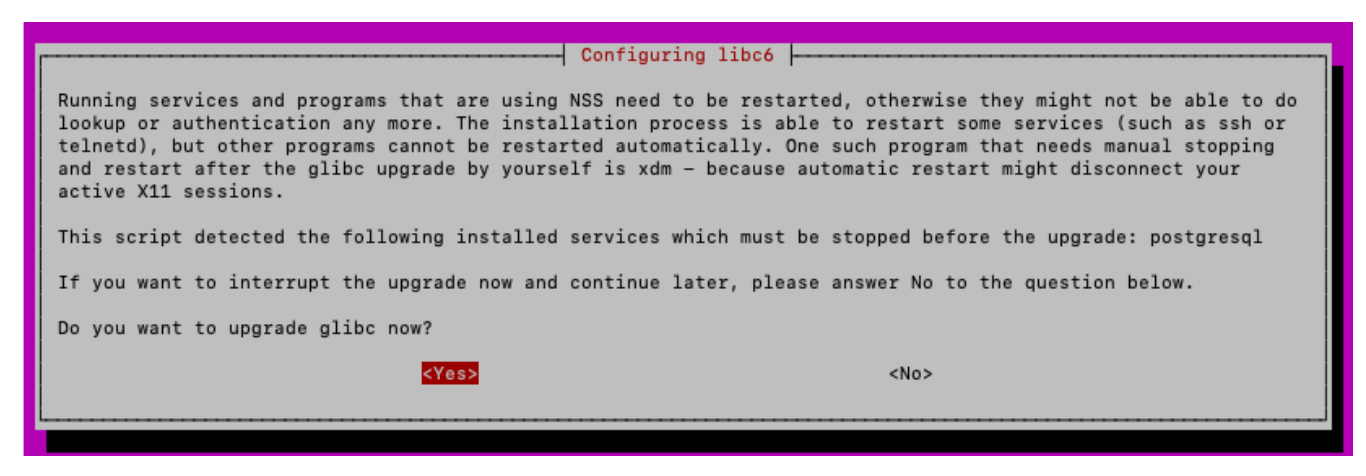

#### 4) 20.04へアップグレードします。- 続き

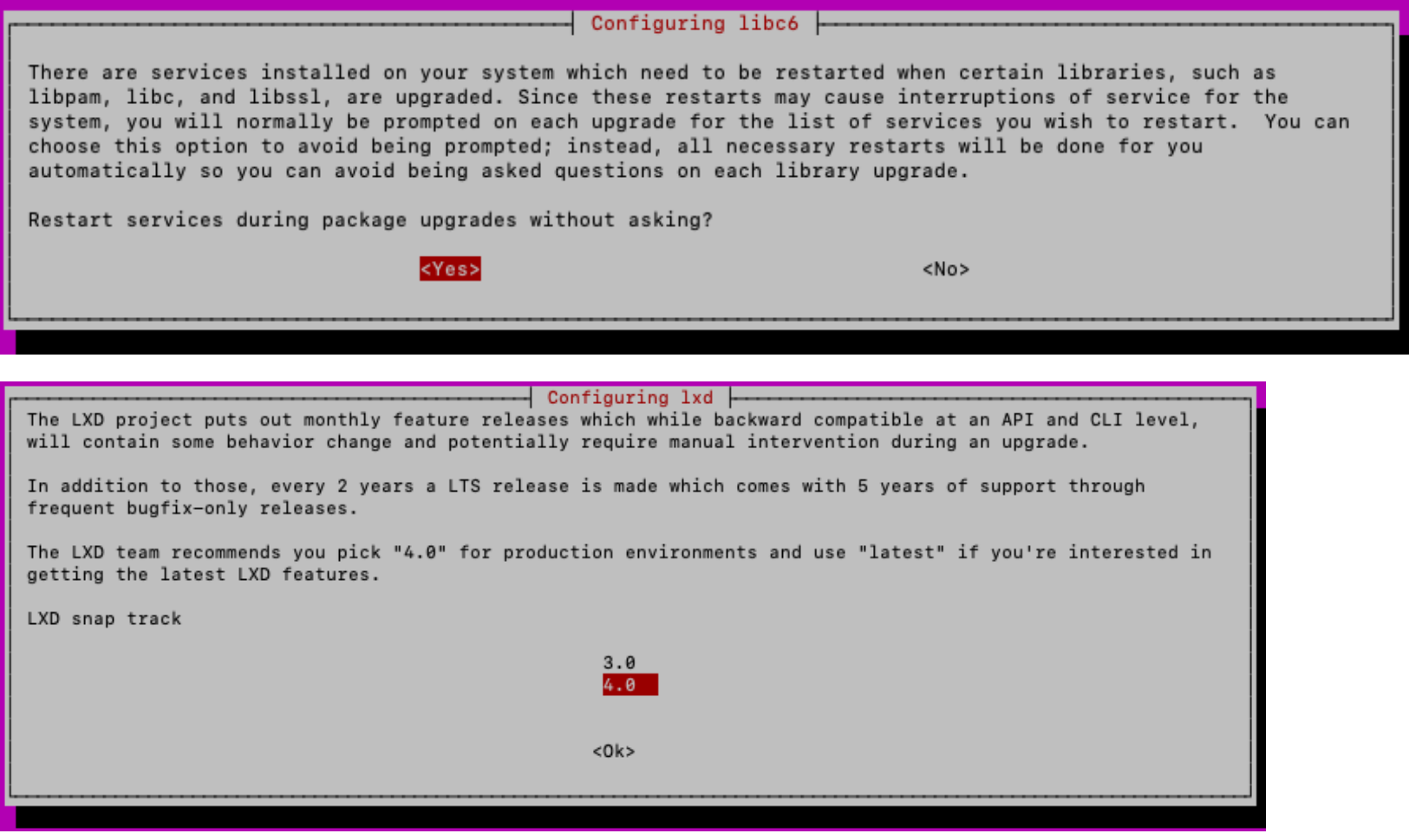

© 2022 Juniper Networks <sup>10</sup>

#### 4) 20.04へアップグレードします。- 続き

install the package maintainer's version keep the local version currently installed show the differences between the versions show a side-by-side difference between the versions show a 3-way difference between available versions do a 3-way merge between available versions start a new shell to examine the situation

Configuring postgresgl-common

Obsolete major version 10

The PostgreSQL version 10 is obsolete, but the server or client packages are still installed. Please install the latest packages (postgresgl-12 and postgresgl-client-12) and upgrade the existing clusters with pg\_upgradecluster (see manpage).

Please be aware that the installation of postgresgl-12 will automatically create a default cluster 12/main. If you want to upgrade the 10/main cluster, you need to remove the already existing 12 cluster (pg\_dropcluster --stop 12 main, see manpage for details).

The old server and client packages are no longer supported. After the existing clusters are upgraded, the postgresgl-10 and postgresgl-client-10 packages should be removed.

Please see /usr/share/doc/postgresql-common/README.Debian.gz for details.

 $<sup>0k</sup>$ </sup>

4) 20.04へアップグレードします。- 続き

Remove obsolete packages?

471 packages are going to be removed. 2 new packages are going to be installed.

Fetching and installing the upgrade can take several hours. Once the download has finished, the process cannot be canceled.

Continue [yN] Details [d]y

…

System upgrade is complete.

Restart required

To finish the upgrade, a restart is required. If you select 'y' the system will be restarted.

Continue [yN] y ※再起動されます。

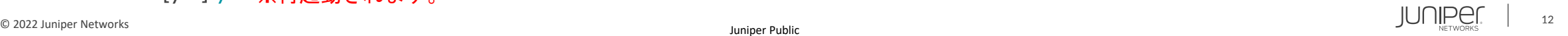

5) ログインし直し、20.04にアップグレードされていることを確認します。

cat /etc/os-release NAME="Ubuntu" VERSION="20.04.6 LTS (Focal Fossa)" ID=ubuntu ID\_LIKE=debian PRETTY\_NAME="Ubuntu 20.04.6 LTS" VERSION\_ID="20.04" HOME\_URL="https://www.ubuntu.com/" SUPPORT\_URL="https://help.ubuntu.com/" BUG\_REPORT\_URL="https://bugs.launchpad.net/ubuntu/" PRIVACY\_POLICY\_URL="https://www.ubuntu.com/legal/terms-and-policies/privacy-policy" VERSION\_CODENAME=focal UBUNTU\_CODENAME=focal

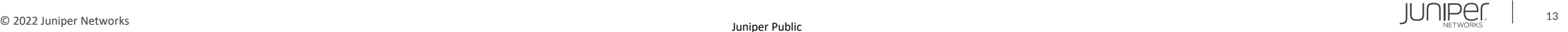

• ubuntu 20.04 から22.04へアップグレード ubuntu公式サイトをご参照ください。 <https://discourse.ubuntu.com/t/jammy-jellyfish-release-notes/24668>

#### 以下参考手順になります。※あくまでも参考なので、ubuntu公式ガイドに沿ってご自身の判断で実行して下さい。

1) 22.04へアップグレードします。 sudo do-release-upgrade

Continue running under SSH?

This session appears to be running under ssh. It is not recommended to perform a upgrade over ssh currently because in case of failure it is harder to recover.

If you continue, an additional ssh daemon will be started at port '1022'. Do you want to continue?

Continue [yN] y

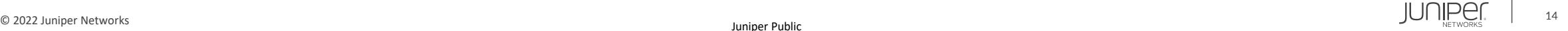

• ubuntu 20.04 から22.04へアップグレード 1) 22.04へアップグレードします。 - 続き

Starting additional sshd

To make recovery in case of failure easier, an additional sshd will be started on port '1022'. If anything goes wrong with the running ssh you can still connect to the additional one.

To continue please press [ENTER] クリック[ENTER]

- ubuntu 20.04 から22.04へアップグレード
	- 1) 22.04へアップグレードします。 続き

Do you want to start the upgrade?

5 packages are going to be removed. 110 new packages are going to be installed. 871 packages are going to be upgraded.

You have to download a total of 765 M. This download will take about 3 minutes with your connection.

Installing the upgrade can take several hours. Once the download has finished, the process cannot be canceled.

Continue [yN] Details [d]y

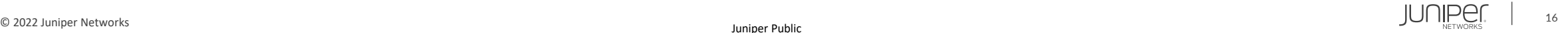

- ubuntu 20.04 から22.04へアップグレード
	- 1) 22.04へアップグレードします。 続き

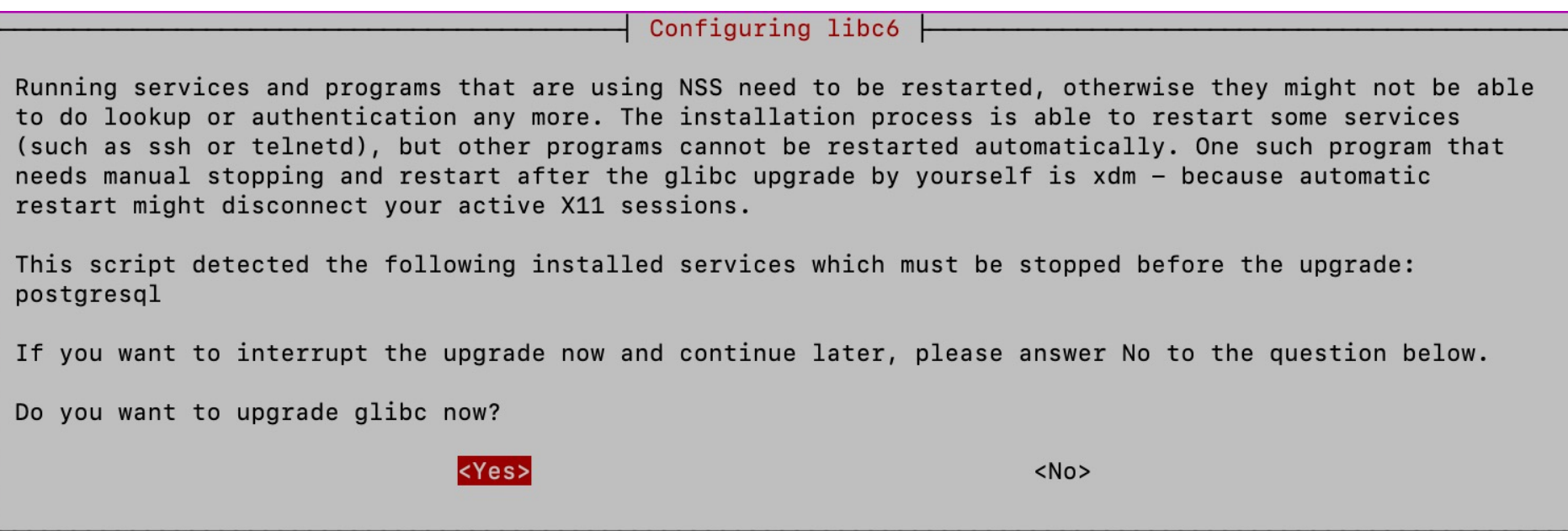

- ubuntu 20.04 から22.04へアップグレード
	- 1) 22.04へアップグレードします。 続き

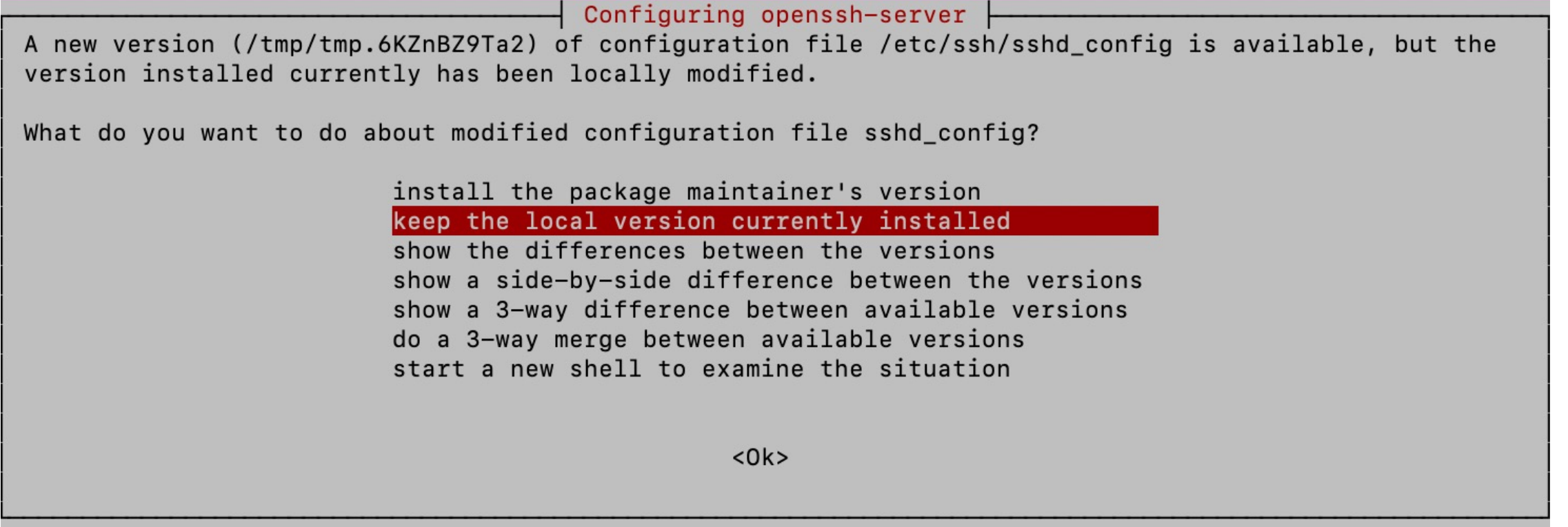

• ubuntu 20.04 から22.04へアップグレード 1) 22.04へアップグレードします。 - 続き

Remove obsolete packages?

253 packages are going to be removed. Removing the packages can take several hours.

Continue [yN] Details [d]y

System upgrade is complete.

Restart required

To finish the upgrade, a restart is required. If you select 'y' the system will be restarted.

Continue [yN] y ※再起動されます。

…

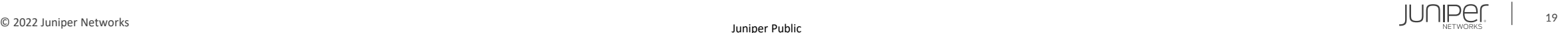

2) ログインし直し、22.04にアップグレードされていることを確認します。

cat /etc/os-release PRETTY\_NAME="Ubuntu 22.04.2 LTS" NAME="Ubuntu" VERSION ID="22.04" VERSION="22.04.2 LTS (Jammy Jellyfish)" VERSION\_CODENAME=jammy ID=ubuntu ID\_LIKE=debian HOME\_URL="https://www.ubuntu.com/" SUPPORT\_URL="https://help.ubuntu.com/" BUG\_REPORT\_URL="https://bugs.launchpad.net/ubuntu/" PRIVACY\_POLICY\_URL="https://www.ubuntu.com/legal/terms-and-policies/privacy-policy" UBUNTU\_CODENAME=jammy

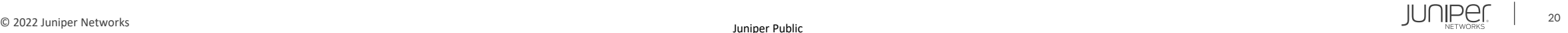

- 7. 新しいバージョンのコントロールセンターをダウンロードし、チェックサムを確認します。
	- [ダウンロードページか](https://support.juniper.net/support/downloads/?p=paragon-active-assurance)らControl Centerをダウンロード wget -O <ファイル名> "<ダウンロードURL>" 例) wget -O paa-control-center 4.2.0.54.tar.gz "https://xxxx"
	- [ダウンロードページに](https://support.juniper.net/support/downloads/?p=paragon-active-assurance)記載されているSHA256のチェックサムと比較し同じであることを確認 export CC\_VERSION=<バージョン> 例) export CC\_VERSION=4.2.0.54 sha256sum paa-control-center\_\${CC\_VERSION}.tar.gz
- 8. ダウンロードしたファイルをunpackします。 tar -xzf paa-control-center\_\${CC\_VERSION}.tar.gz
- 9. /etc/netrounds/netrounds.conf内の"PASSWORD\_RESET\_TIMEOUT\_DAYS"を "PASSWORD\_RESET\_TIMEOUT"へ書き換え、値を日数から秒数に変更します。 例) PASSWORD\_RESET\_TIMEOUT\_DAYS = 3を PASSWORD\_RESET\_TIMEOUT = 259200に変更 ※ PASSWORD\_RESET\_TIMEOUT\_DAYSは4.2から使用不可となります。

10.新しいコントロールセンターをインストールします。

sudo apt-get update sudo apt-get install ./paa-control-center\_\${CC\_VERSION}/\*.deb Do you want to continue? [Y/n] Y

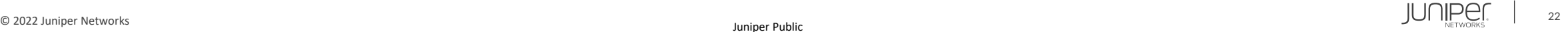

10.新しいコントロールセンターをインストールします。 – 続き

Configuration file '/etc/netrounds/netrounds.conf' ==> Modified (by you or by a script) since installation. ==> Package distributor has shipped an updated version. What would you like to do about it ? Your options are: Y or I : install the package maintainer's version N or O : keep your currently-installed version  $D \rightarrow$ show the differences between the versions Z : start a shell to examine the situation The default action is to keep your current version. \*\*\* netrounds.conf (Y/I/N/O/D/Z) [default=N] ?

'/etc/netrounds/netrounds.conf'のコンフィグ設定を新しく上書きする場合は"Y" 以前設定したまま残したい場合は"N" "D"でコンフィグの違いを確認することが可能

#### 10.新しいコントロールセンターをインストールします。 – 続き

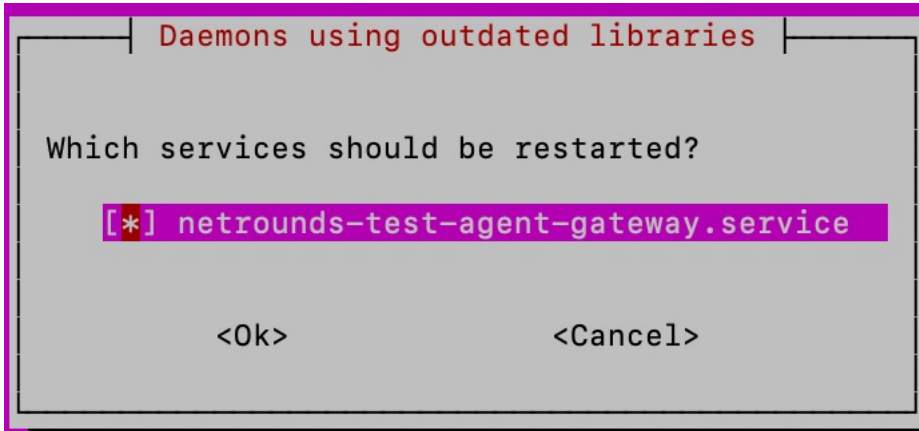

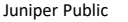

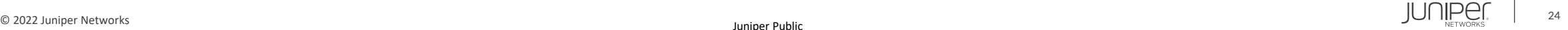

#### 11.バージョンが4.2に変更されていることを確認します。

#### dpkg -l | grep paa

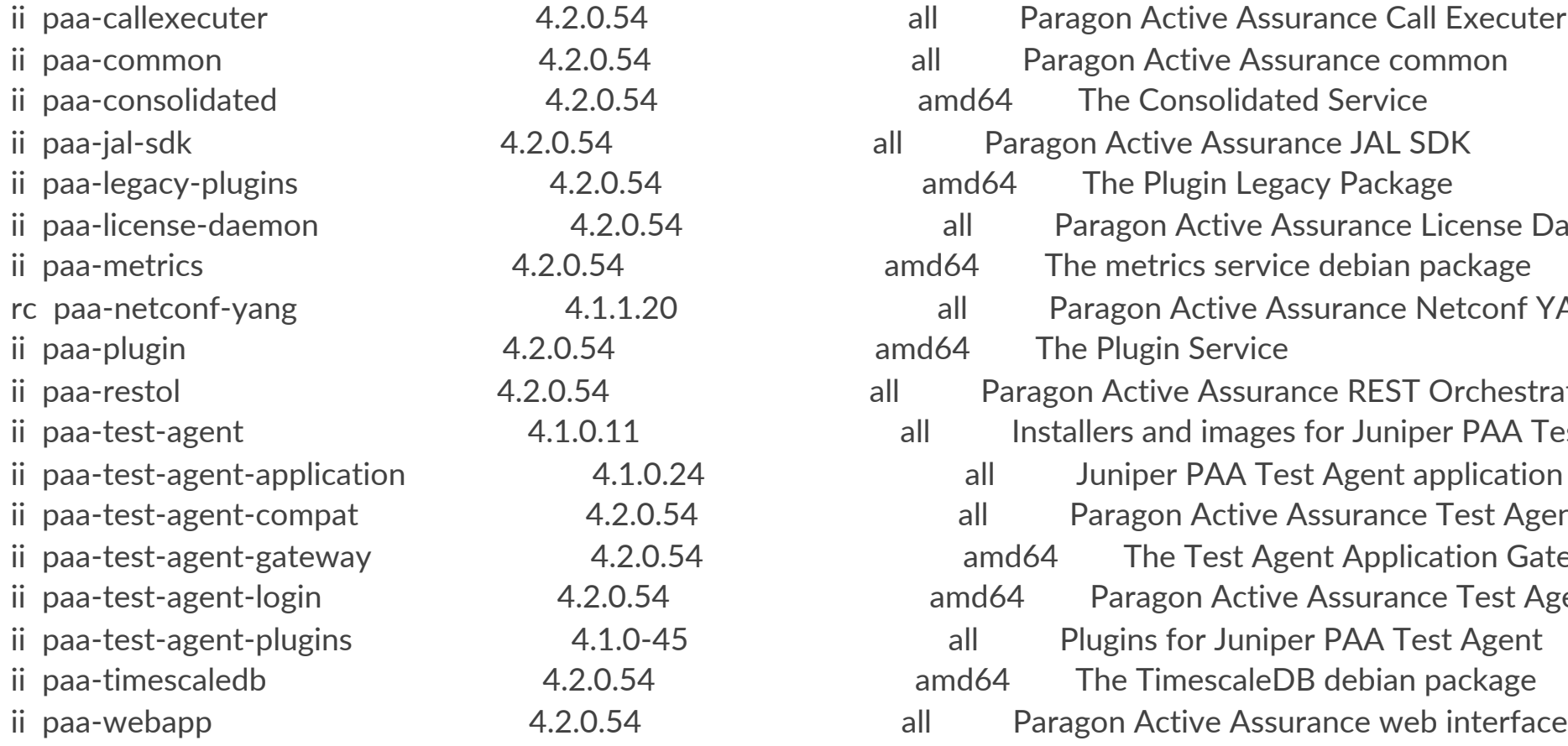

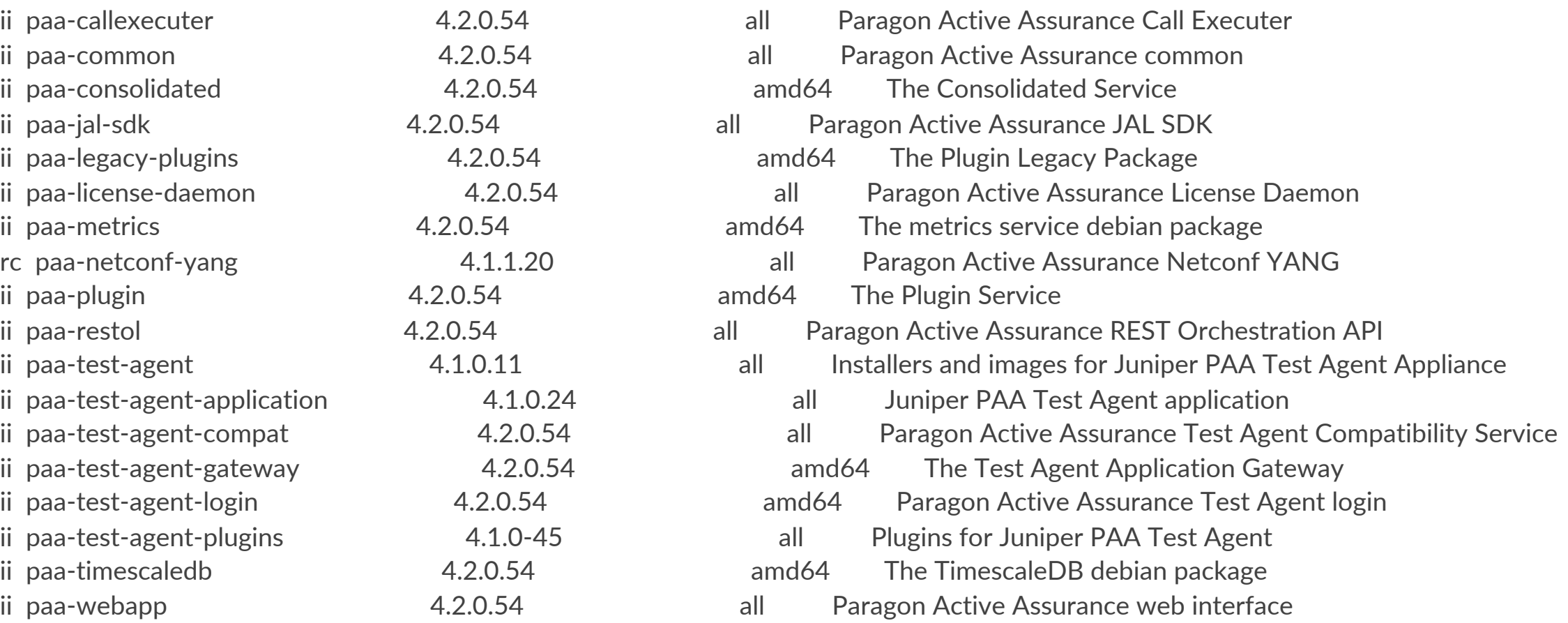

12.デフォルト以外のSSL証明書を使用している場合、以下マニュアルに従ってSSLCertificateFileと SSLCertificateKeyFileの再設定が必要になります。

[https://www.juniper.net/documentation/us/en/software/active-assurance4.2/paa-upgrade-4.2/paa](https://www.juniper.net/documentation/us/en/software/active-assurance4.2/paa-upgrade-4.2/paa-install/topics/concept/service-config.html)install/topics/concept/service-config.html#service-config\_section\_msm\_5j1\_5nb

#### 13.データベースの移行を実行します。

- セッションが途中で切れないようにscreenやtmuxでcontrol centerに接続して実行することを推奨します。
- データベースのパスワードをデフォルトから変更している場合、/etc/netrounds/plugin.yaml の db-passwordの設定も併せて変更 して下さい。 db-password の設定変更を行っていない場合、データベースの移行に失敗します。

#### sudo ncc migrate

14./var/lib/netrounds/openvpnのオーナーをnetrounds:に変更します。 sudo chown -R netrounds: /var/lib/netrounds/openvpn

#### 15.PAAのサービスを再起動します。

sudo ncc services restart

16.新しいTest Agent repositoryとpluginsをインストールします。

• [ダウンロードページか](https://support.juniper.net/support/downloads/?p=paragon-active-assurance)らTest Agent Appliance, Test Agent Application, Test Agent Pluginsをダウンロード wget -O <ファイル名> "<ダウンロードURL>" 例) wget -O paa-test-agent 4.2.0.34 all.deb "https://xxxx"

wget -O paa-test-agent-application 4.2.0.20 all.deb "https://xxxx" wget -O paa-test-agent-plugins 4.2.0.29 all.deb "https://xxxx"

• [ダウンロードページに](https://support.juniper.net/support/downloads/?p=paragon-active-assurance)記載されているSHA256のチェックサムと比較し同じであることを確認 TA\_APPLIANCE\_BUILD=<バージョン> TA APPLICATION BUILD=<バージョン> PLUGIN\_BUILD=<バージョン> 例) TA\_APPLIANCE\_BUILD=4.2.0.34 TA\_APPLICATION\_BUILD=4.2.0.20 PLUGIN\_BUILD=4.2.0.29

sha256sum paa-test-agent \${TA\_APPLIANCE\_BUILD}\_all.deb sha256sum paa-test-agent-application\_\${TA\_APPLICATION\_BUILD}\_all.deb sha256sum paa-test-agent-plugins \${PLUGIN\_BUILD}\_all.deb

16.新しいTest Agent repositoryとpluginsをインストールします。(続き)

• インストール sudo apt-get install ./paa-test-agent\_\${TA\_APPLIANCE\_BUILD}\_all.deb sudo apt-get install ./paa-test-agent-application \${TA\_APPLICATION\_BUILD}\_all.deb sudo apt-get install ./paa-test-agent-plugins \${PLUGIN\_BUILD}\_all.deb

#### 17.以下サービスを有効にします。

sudo ncc services enable apache2 sudo ncc services enable kafka sudo ncc services enable callexecuter

timescaledbとmetricsを使用する場合は以下も実行します。 ※grafana等にexportする場合のみ有効にするものでデフォルトでは有効になっていません。 sudo ncc services enable timescaledb sudo ncc services enable metrics

18.PAAのサービスを再起動をします。 sudo ncc services restart

19.コンフィグを反映させるためにapacheのリロードを行います。 sudo systemctl reload apache2

20.サービスのステータスを確認します。 ncc status sudo systemctl status "netrounds-\*"

21.全てのアカウントに最新バージョンのプラグインを適用させるために以下コマンドを実行します。 ncc plugins edit enabled-version --all-plugins --latest-version --all-accounts

22. (Optional) ConfDをインストールしていた場合、ConfDをインストールし直します。

- 古いバージョンのpaa-netconf-yangを削除します。 sudo apt-get remove paa-netconf-yang python3-pycryptodomex python3-pysnmp
- [ダウンロードページか](https://support.juniper.net/support/downloads/?p=paragon-active-assurance)らNetconf Yang APIをダウンロードします。 wget -O <ファイル名> "<ダウンロードURL>" 例) wget -O paa-netconf-yang\_4.2.0.54.tar.gz "https://xxxx"
- [ダウンロードページに](https://support.juniper.net/support/downloads/?p=paragon-active-assurance)記載されているSHA256のチェックサムと比較し同じであることを確認します。 export CC\_VERSION=<バージョン> 例) export CC\_VERSION=4.2.0.54 sha256sum paa-netconf-yang\_\${CC\_VERSION}.tar.gz
- ダウンロードしたファイルをunpackします。 tar -xzf paa-netconf-yang\_\${CC\_VERSION}.tar.gz
- paa-netconf-yangパッケージをインストールします。 sudo apt-get install ./paa-netconf-yang\_\${CC\_VERSION}/\*.deb

22. (Optional) ConfDをインストールしていた場合、ConfDをインストールし直します。- 続き

• paa-netconf-yangパッケージをインストールします。 – 続き OKをクリックします。

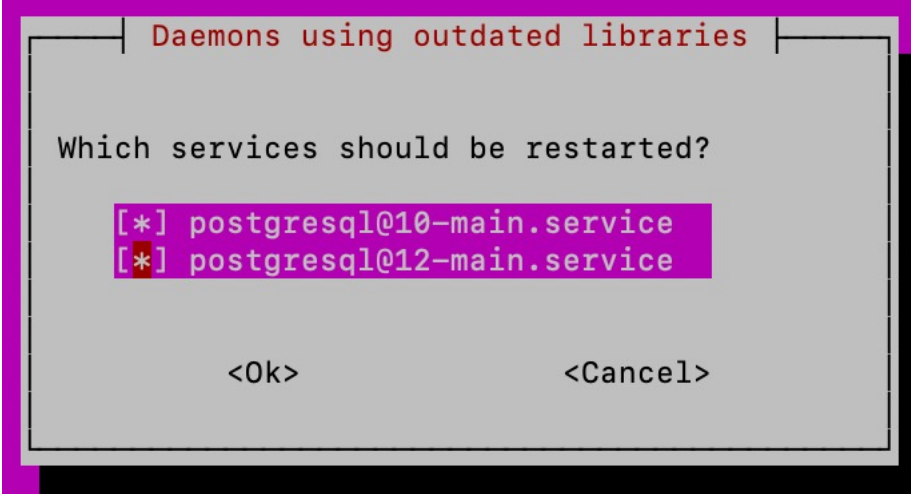

23.GUIにログインし、"Test Agent"メニューからTest Agentをアップデートします。 ※アプライアンスTest AgentのみGUIからアップデートが可能になっています。 ※アップデート後、Test Agentがオンラインに戻らない場合はTest Agentの再起動を行なって下さい。

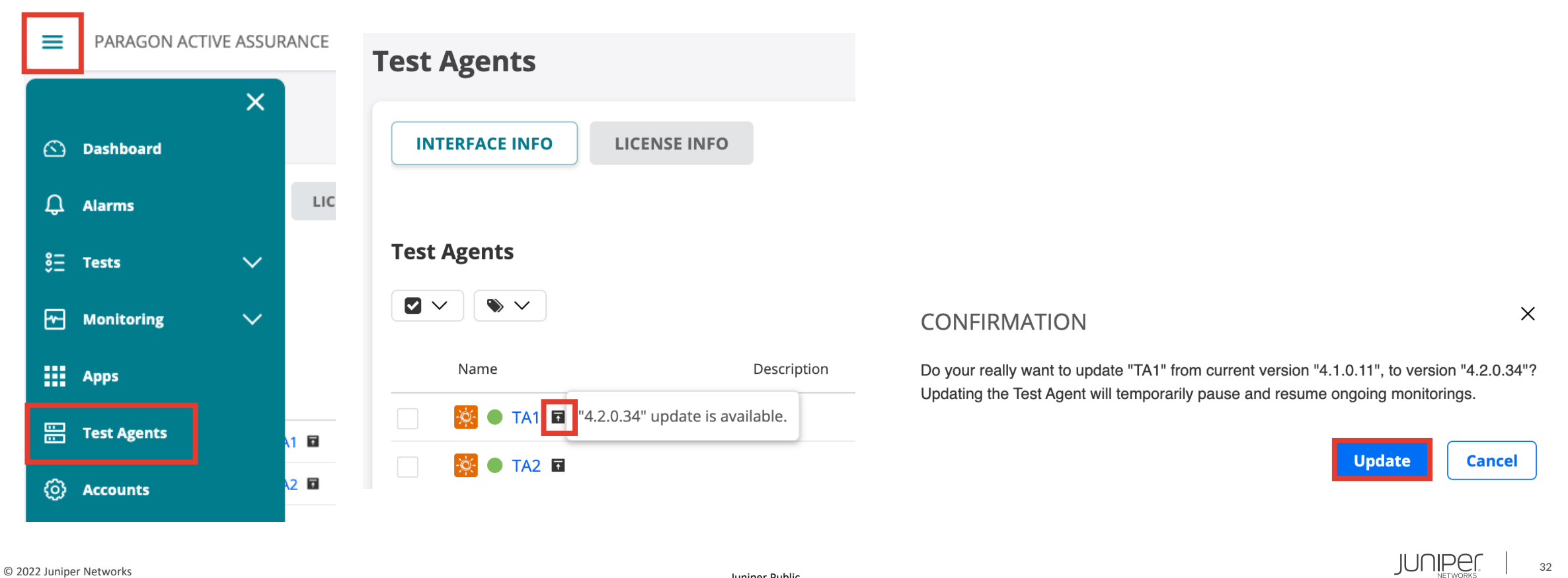

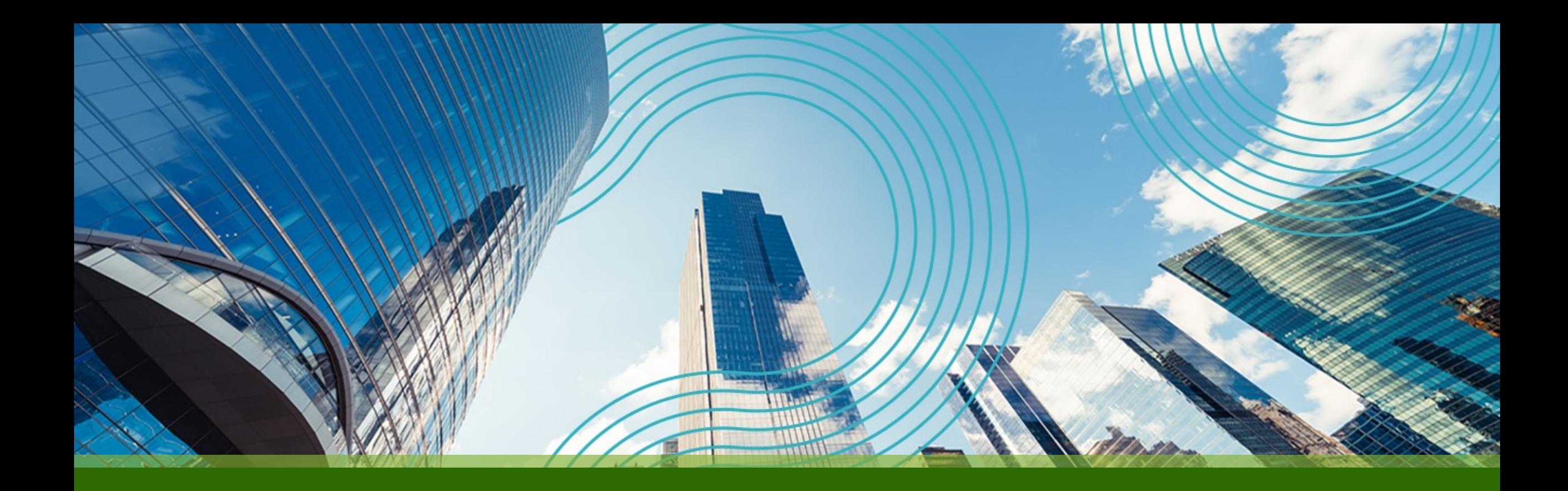

# THANK YOU

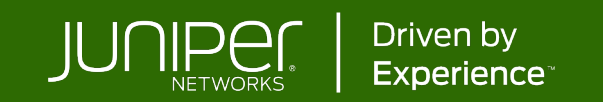